## **Artwork and Signature File for:**

**MAN-05595-802 "ADDENDUM, SV DX/RT WRKSTN USER GUIDE (FOR CENOVA 3.0.1) GERMAN"**

Artwork consists of:

• Two  $(2)$  8  $\frac{1}{2}$  inch x 11 inch sheet(s) attached.

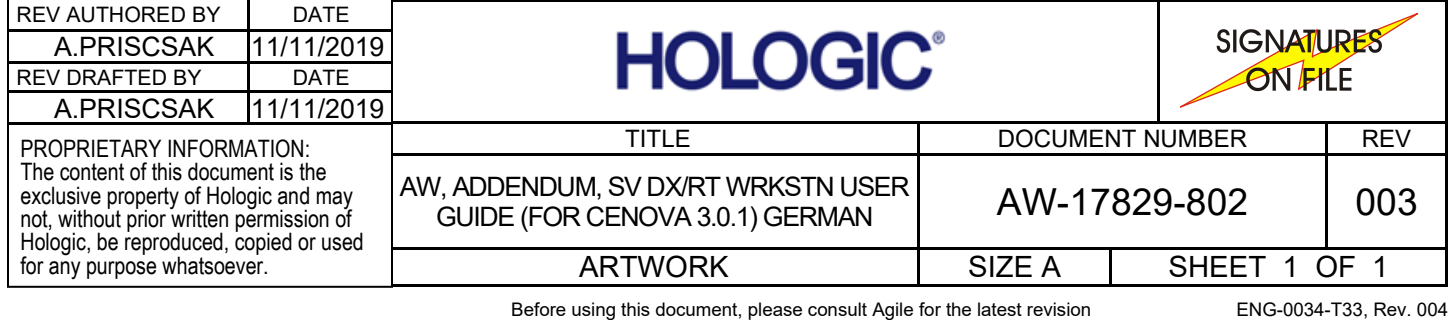

## **Aktualisieren der Benutzereinstellungen für Quantra 2.2**

Dieser Nachtrag gilt für SecurView® Versionen 10.1.2 und frühere. Bewahren Sie dieses Dokument zum späteren Nachschlagen zusammen mit Ihrem *SecurView DX/RT Workstation User Guide* (SecurView DX/RT Workstation-Benutzerhandbuch) auf.

Durch diesen Vorgang werden die Voreinstellungen eines Radiologen/MTRAs geändert, damit die Ergebnisse der Quantra™ Anwendungsversion 2.2 korrekt angezeigt werden.

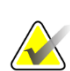

## **Hinweis**

Wiederholen Sie das folgende Verfahren für jeden Radiologen und/oder MTRA. Führen Sie das Verfahren auch dann durch, wenn neue Benutzer hinzugefügt werden. Die jeweilige radiologische Abteilung ist dafür verantwortlich, dass dieses Verfahren durchgeführt wird.

- 1. Geben Sie im SecurView-Anmeldefenster den Benutzernamen und das Kennwort für Ihr Radiologen/MTRA-Benutzerkonto ein, und wählen Sie dann **Anmelden** aus.
- 2. Wählen Sie im SecurView-Startbildschirm **Administration** aus.
- 3. Wählen Sie **Benutzereinstellungen**. Wählen Sie die Option **Extras und Overlays**.
- 4. Wählen Sie unter "CAD-Anzeige" Konfigurieren... aus, um das Fenster "CAD-Anzeigekonfiguration" anzuzeigen.
- 5. Wählen Sie **Hologic-Bildgebungs-Biomarker**.
- 6. Deaktivieren Sie im Abschnitt "Quantra" die Kontrollkästchen für die Zeilen 1 bis 7 (Vd, Vb, Vbd, Vd-Wert, Vbd-Wert, Abd und qDK). Aktivieren Sie nur das Kontrollkästchen für Zeile 8 (QDK), ähnlich wie im folgenden Beispiel dargestellt.

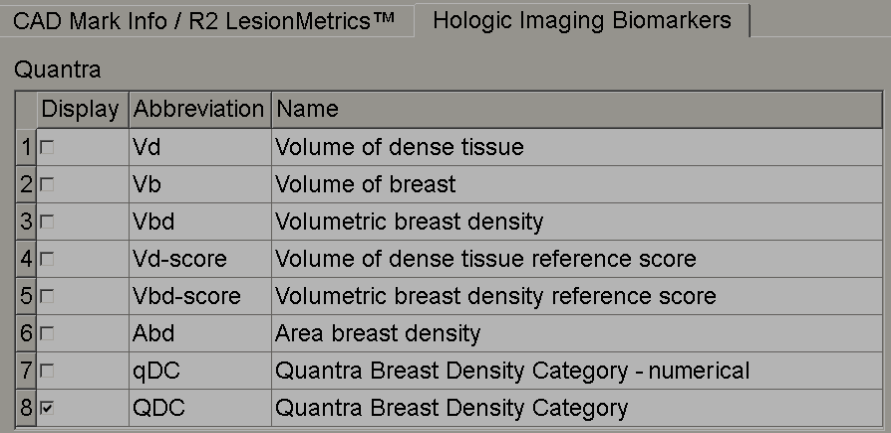

*Abbildung 1: Hologic-Bildgebungs-Biomarker, Abschnitt "Quantra"*

7. Wählen Sie in der Dropdown-Liste "Standardanzeige" die Option "Pro Individuum" aus.

| Display by Default: Per Subject v |
|-----------------------------------|
|                                   |

*Abbildung 2: Auswahl "Standardanzeige"*

8. Wählen Sie **OK** aus, um das Fenster zu schließen. Wählen Sie dann (in der unteren rechten Ecke des Bildschirms) **Übernehmen** aus, um die Änderungen zu speichern.

Beim nächsten Anzeigen der Ergebnisse für Hologic-Bildgebungs-Biomarker werden nun Quantra-Ergebnisse angezeigt, wie im folgenden Beispiel dargestellt, wobei standardmäßig die Ergebnisse "Pro Individuum" angezeigt werden.

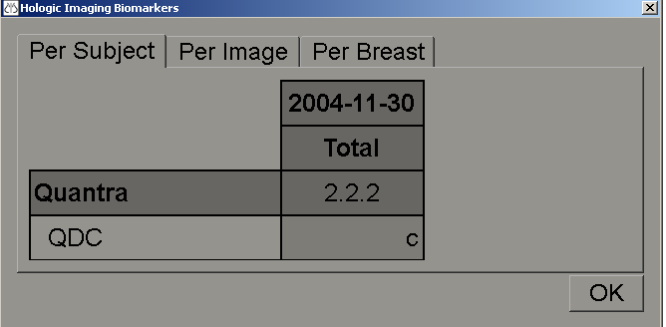

*Abbildung 3: Hologic-Bildgebungs-Biomarker, Quantra, Abschnitt "Pro Individuum"*

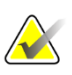

## **Hinweis**

Quantra Version 2.2 zeigt nur die Ergebnisse für die Kategorie "QDK Quantra Brustdichte" an. Weitere Informationen finden Sie in *Understanding Quantra 2.2 User Guide* (Understanding Quantra 2.2 – Benutzerhandbuch) und *Quantra 2.2.2 Release Notes* (Quantra 2.2.2 – Freigabemitteilungen).